# **マイハンドボール(会員登録システム) 年度更新ガイド**

# **チーム管理者向け**

**V1.2 (2023年3⽉更新)**

公益財団法人日本ハンドボール協会

山口県ハンドボール協会版チーム登録の手引き

# **※更新時の注意点**

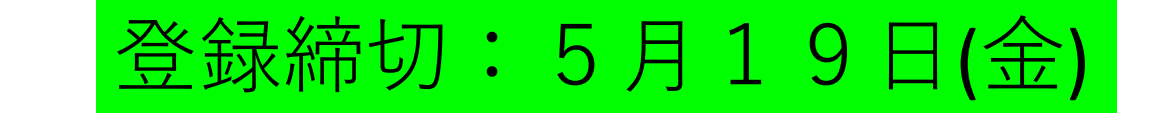

### **前年度のチーム登録者⼀覧PDF は、作業前に出⼒してください。**

出力対象は最新の登録メンバーです。メンバー変更後に前年度のメンバー出力はできませんので、 2022年度の情報を残しておく場合は、作業前に出力してください。 ※タイトルの年度は出力時点の年度です。4月1日 より「2023年度」の表記となります。 **⼭⼝県協会所属チームは、チームIDを事務局登録担当者で指定しています。 IDの忘失等の際は、登録担当者(083-258-0065)にお問い合わせください。 また、新規チーム登録の際は、事前に登録担当者までご連絡ください。**

**【勝⼿にチームIDを作成されないようお願いします。】**

**お問い合わせ先 ⼭⼝県協会登録担当者 下関⼯科⾼校 末永まで(083-258-0065)** 目次

 $\sim$   $\sim$ 

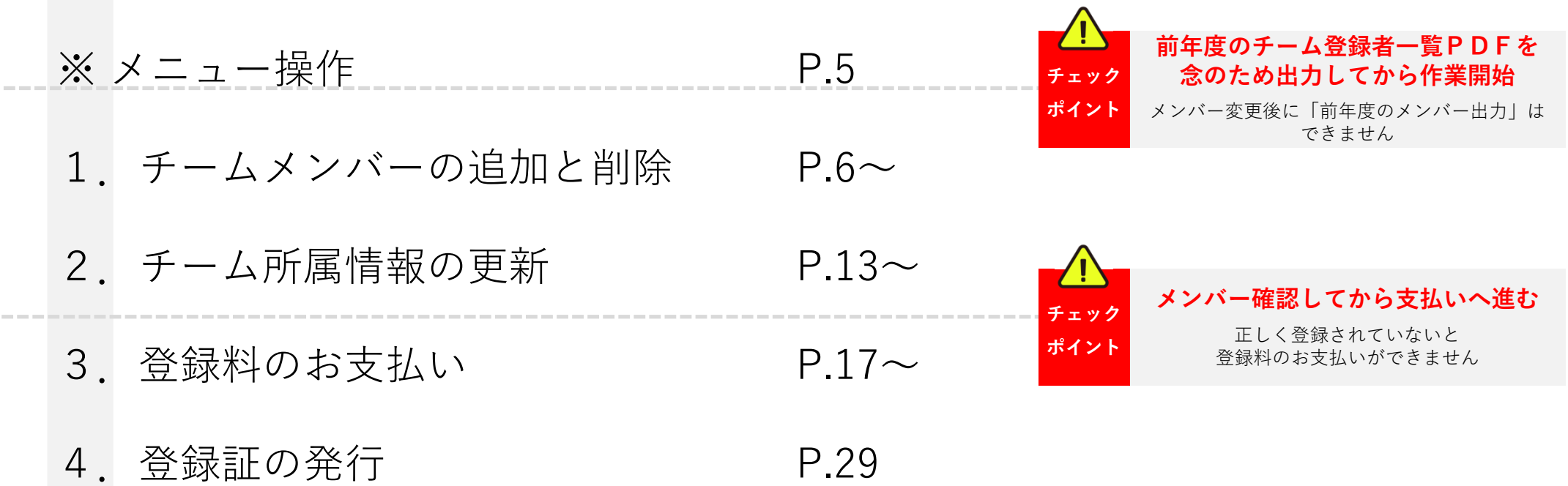

メニュー操作(共通)

下記の操作は共通です。本書では、「参加者管理」を選択後の操作を説明します。

**1.マイハンドボールにログインします。** https://handball.sportscom.jp/

**2.メニューから「所属チーム ⼀覧」を選択**

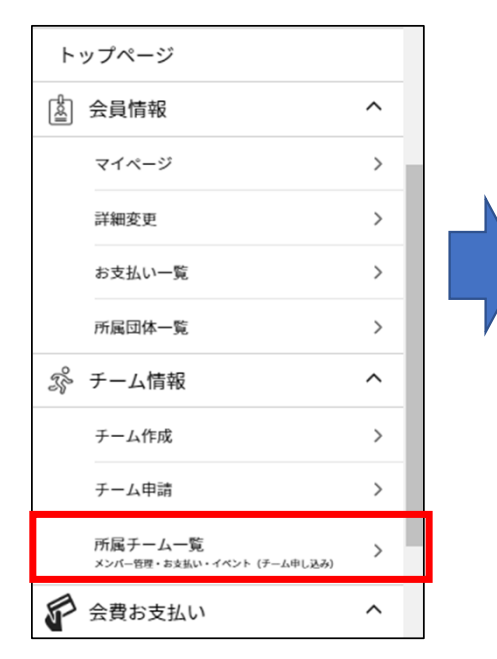

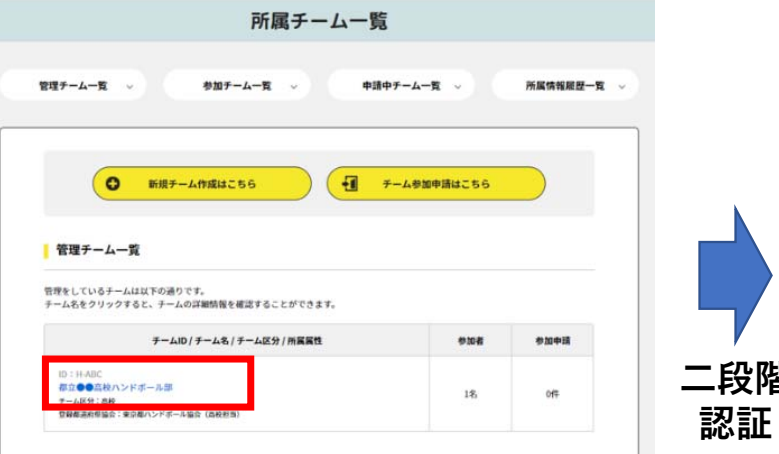

**3.対象チームを選択**

#### **4.参加者管理を選択**

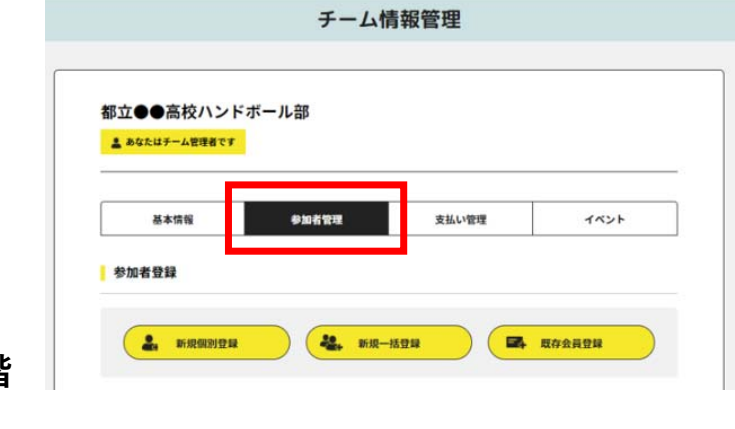

ワンタイムパスワード認証 块缝 ご登録のメールアドレスに届いたワンタイムパスワードを入力してください。 • 10分以内に認証されない場合、以下の「ワンタイムパスワードの再送」をクリックしてください。 • ご利用の環境によっては迷惑メールとして受信されている可能性もありますのでご注意ください。 ※数字6ケタ メールが届かなかった場合:ワンタイムパスワードを再送 ■ 認証 戻る

**2.所属情報更新**

**3. 年会費支払い** 

### 1.チームメンバーの追加と削除 (概要)

新年度のメンバーへ更新します。

「参加者管理」画⾯から操作します。**詳細は次ページ以降をご覧ください。**

### **会員IDをお持ちでないメンバー**は、

ご本⼈による新規会員登録(1-3参 照)を推奨します。その後、メン バー追加(1-2参照)します。

ご本⼈の登録が難しい場合は、 ・新規個別登録 (1-4参照) ·新規一括登録 (1-5参照) を使ってメンバー追加します。

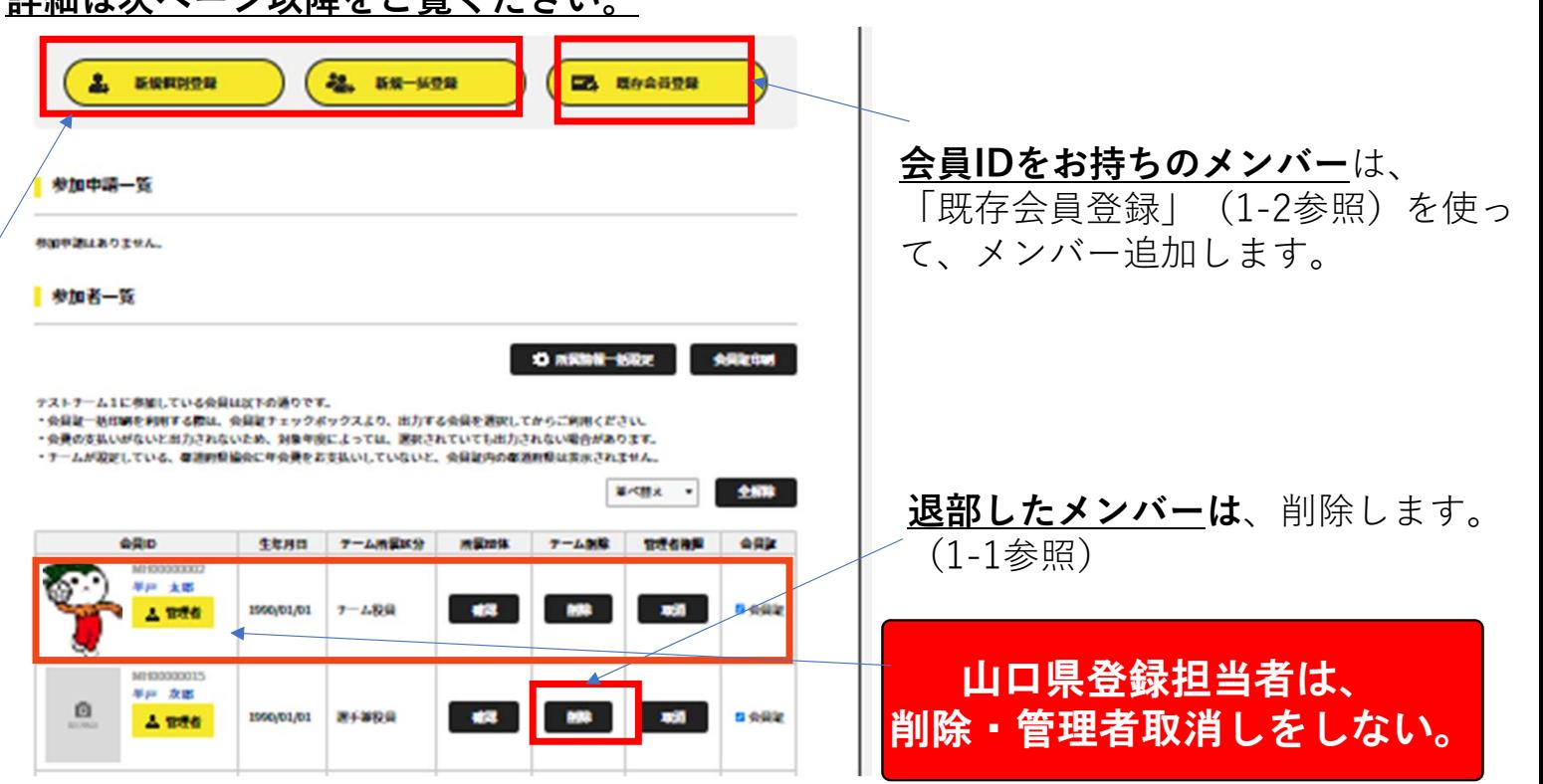

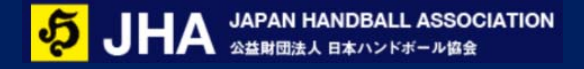

**2.所属情報更新**

3. 年会費支払い

1‐1.メンバーの削除

退部したメンバーなど、チームメンバーからはずれる⽅は、削除します。

**参加者管理画⾯で「削除」をクリック。**

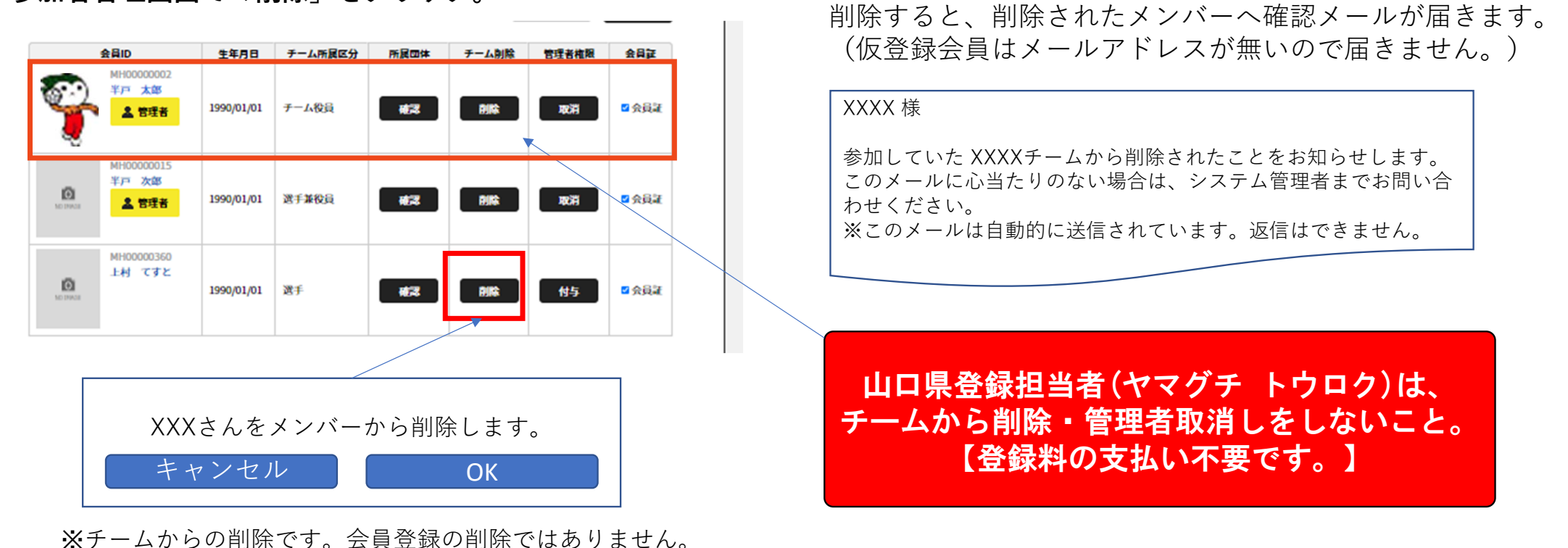

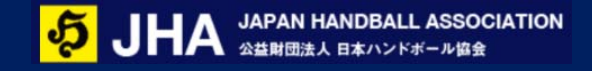

**2.所属情報更新**

**3.年会費⽀払い**

1‐2.既存会員登録

別のチームに所属していたなど、会員登録済みのメンバー追加する場合に利用します。

**参加者管理で「既存会員登録」をクリック。**

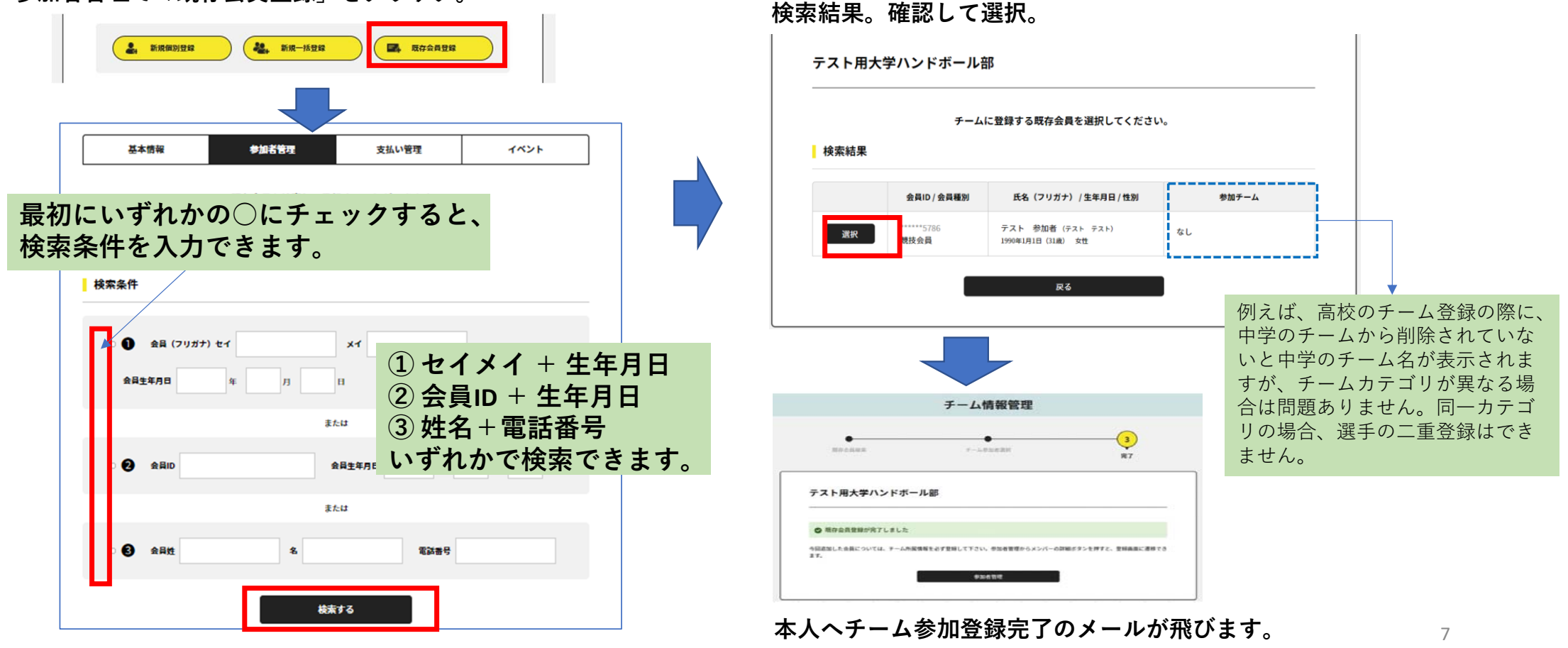

**2.所属情報更新**

3. 年会費支払い

### 1‐3.本人による会員登録

マイハンドボールの会員IDをお持ちで無いメンバーは、会員登録が必要です。

ご本⼈に「新規会員登録」を依頼してください。

その後、「1-2.既存会員登録」でメンバー追加します。ご本⼈のチーム申請を承認してメンバー追加することも可能です。

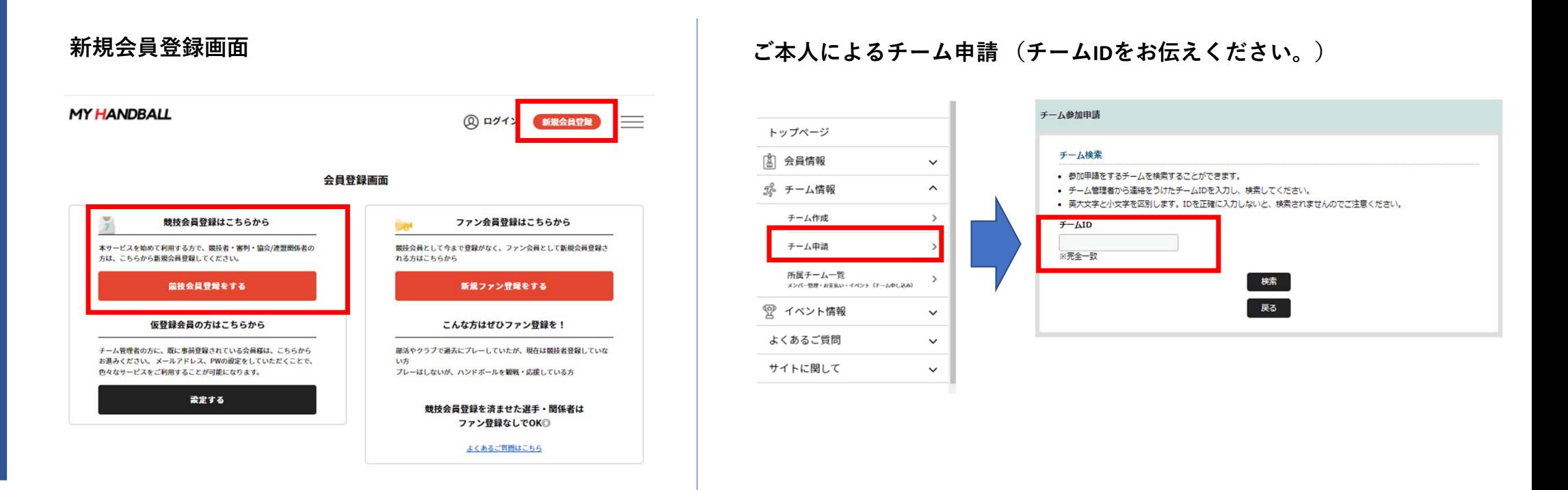

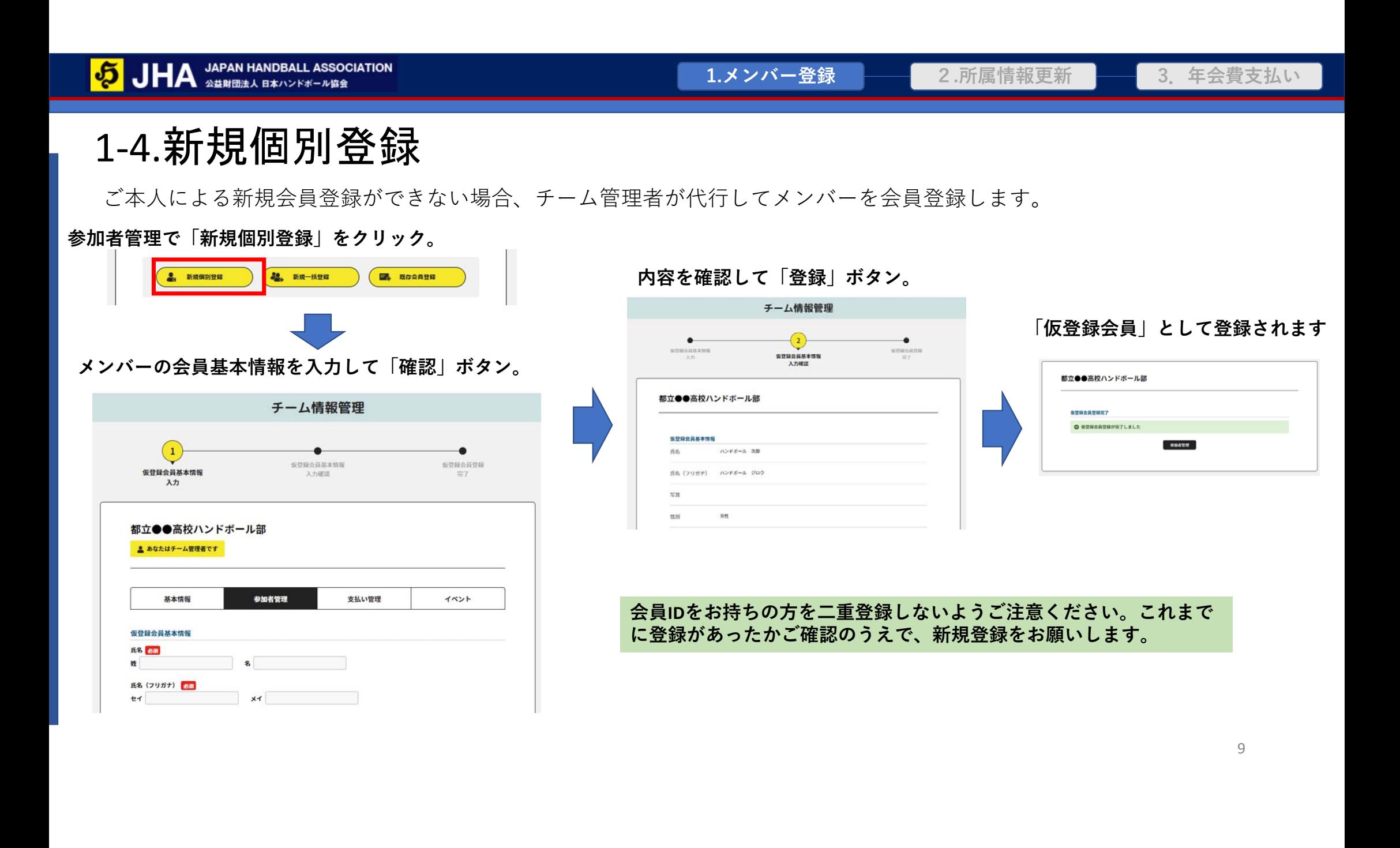

**3.年会費⽀払い**

### 1‐5.新規一括登録(ファイル登録)

新規個別登録のメンバーが多い場合は、CSVファイルで⼀括登録が可能です。

#### **参加者管理で「新規⼀括登録」をクリック。**

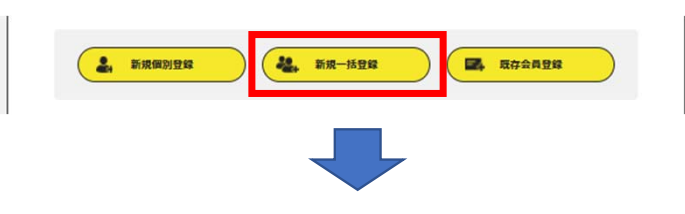

一括登録の詳しい操作手順、サンプルファイルを含むマニュ アルを準備してあります。 よくあるご質問のページから、ダウンロードできます。

#### **事前に準備したファイルを選択。**

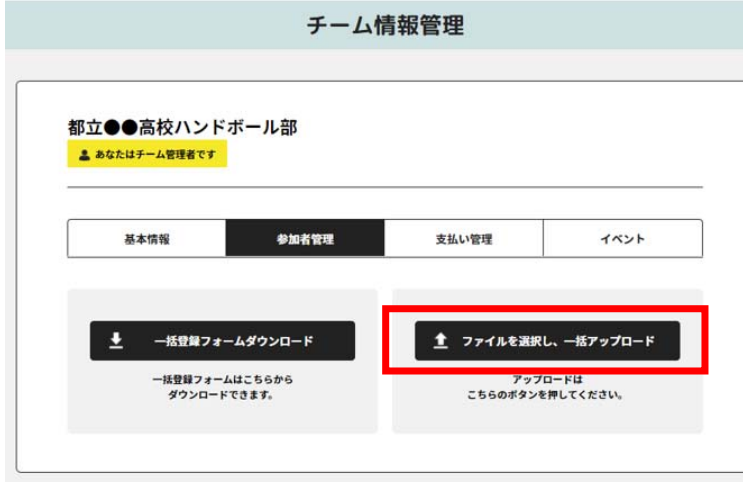

**2.所属情報更新** 

### 1‐6. メンバーの登録確認

以上で、メンバーの追加・削除は終了です。 全メンバーが登録されているか、参加者⼀覧でご確認ください。

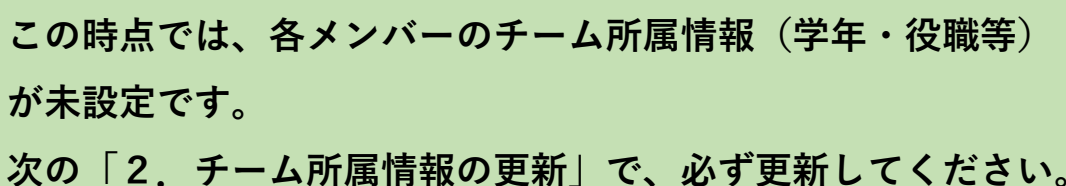

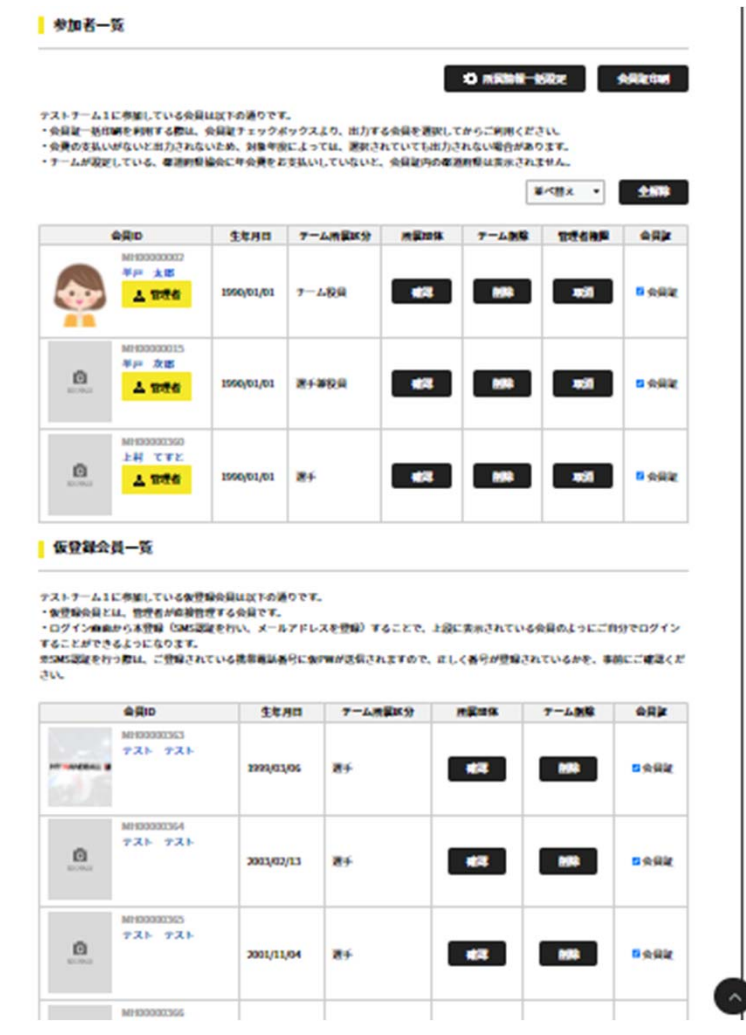

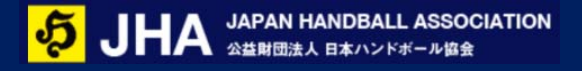

### 2.チーム所属情報の更新

各メンバーのチーム所属情報(下記1〜8)を最新の情報に更新してください。更新できるのは、チーム管理者のみです。

前年データがある場合、年度切り替えの4月1日に自動更新されます。

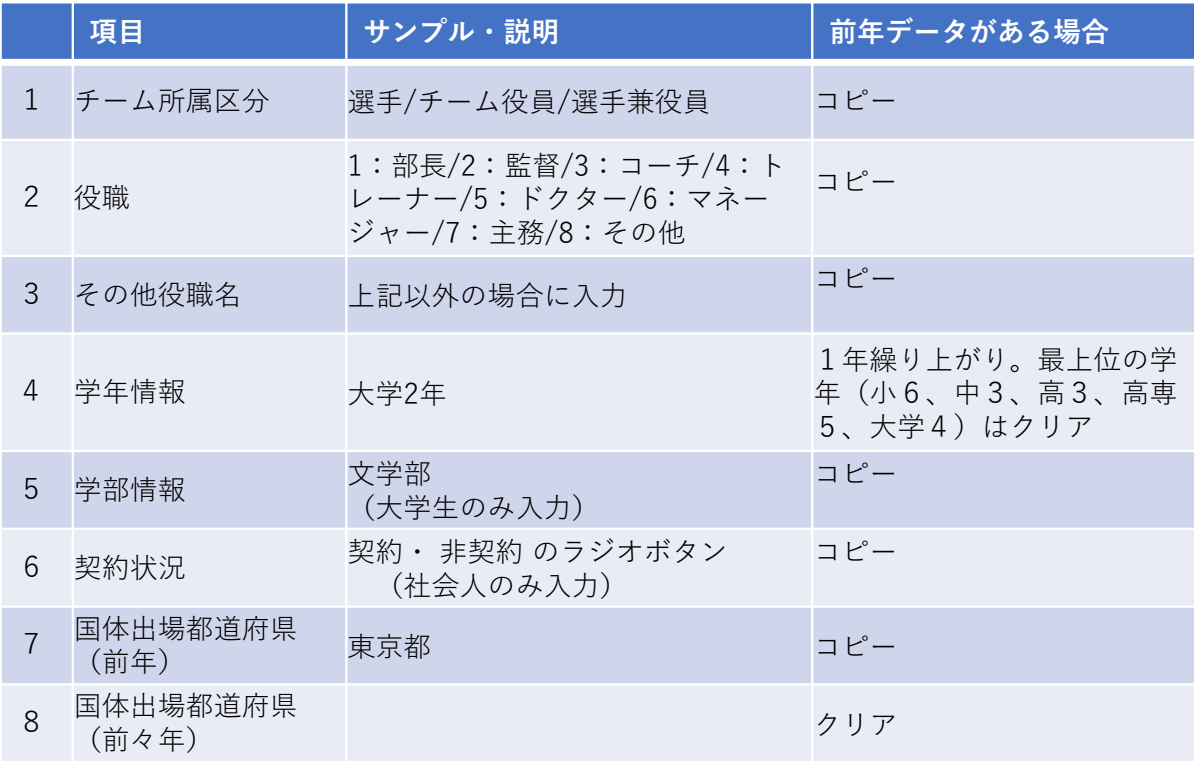

**「参加者管理」画⾯で「所属情報⼀括設定」をクリック**

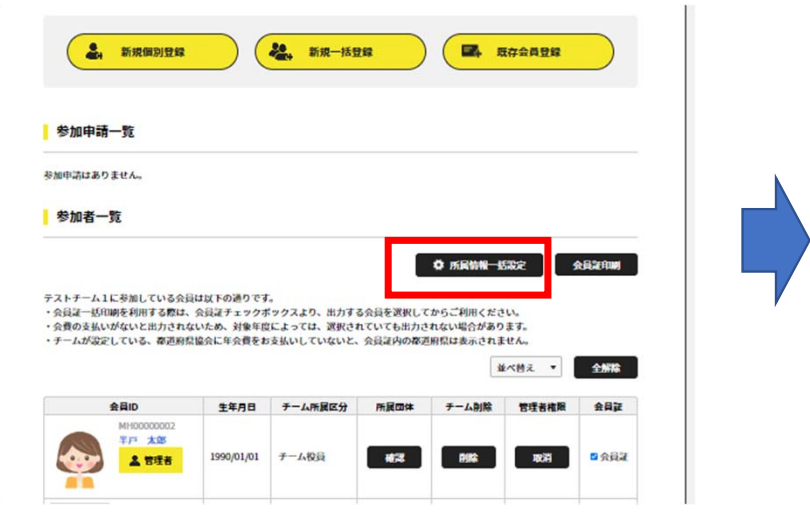

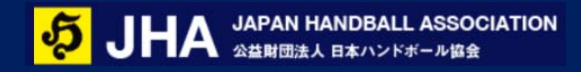

**2.所属情報更新**

**3.年会費⽀払い**

### 2.チーム所属情報の更新 (注意点)

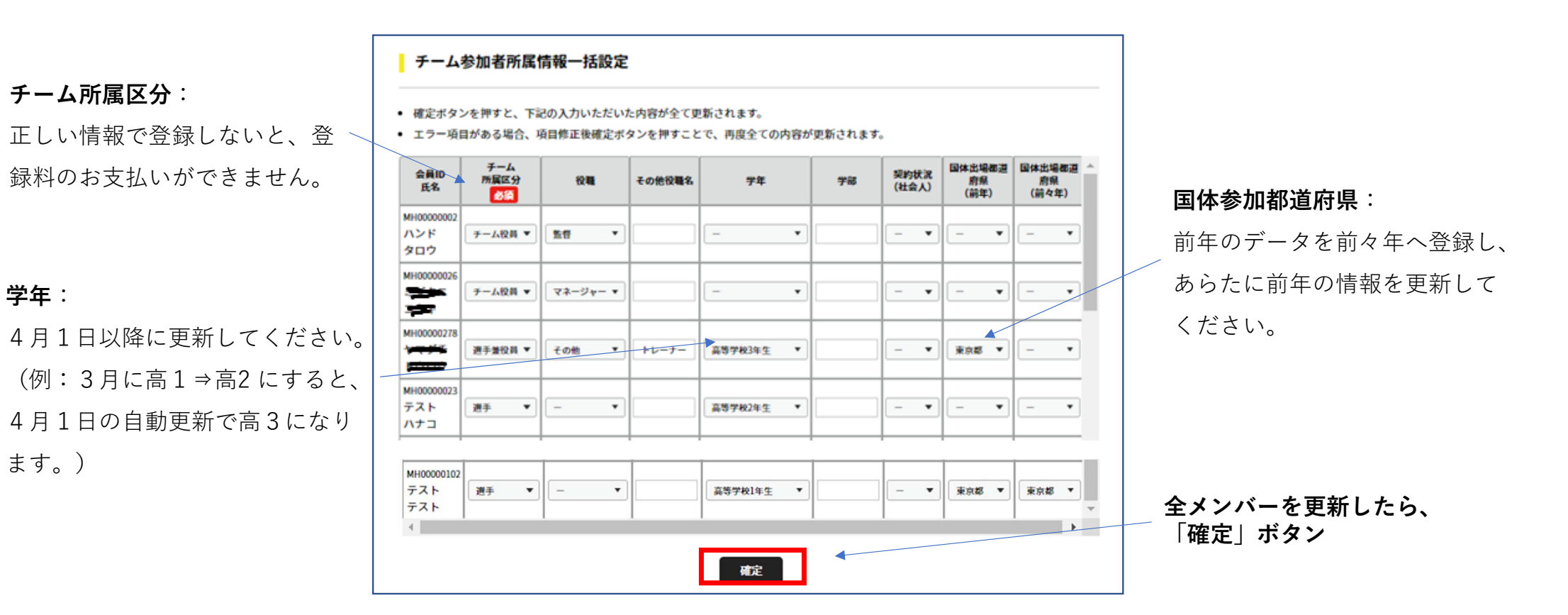

※先行利用期間(3月中)に更新する場合の注意点:学年情報は、4月1日以降に修正してください。3月に登録証を出力するケースで、チー △所属区分(「選手」「チーム役員」「選手兼役員」)に変更が必要な場合は、チーム所属区分のみ3月に修正してください。

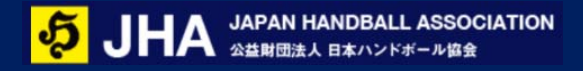

**2.所属情報更新**

**3.年会費⽀払い**

### (参考) 2.チーム所属情報の更新(個人別の修正)

下記操作で、チーム所属情報をひとりずつ修正することもできます。

### **参加者管理画⾯で、対象者のお名前をクリック。 会員基本情報が表⽰されます。 「所属情報登録(または変更)」から修正できます。**

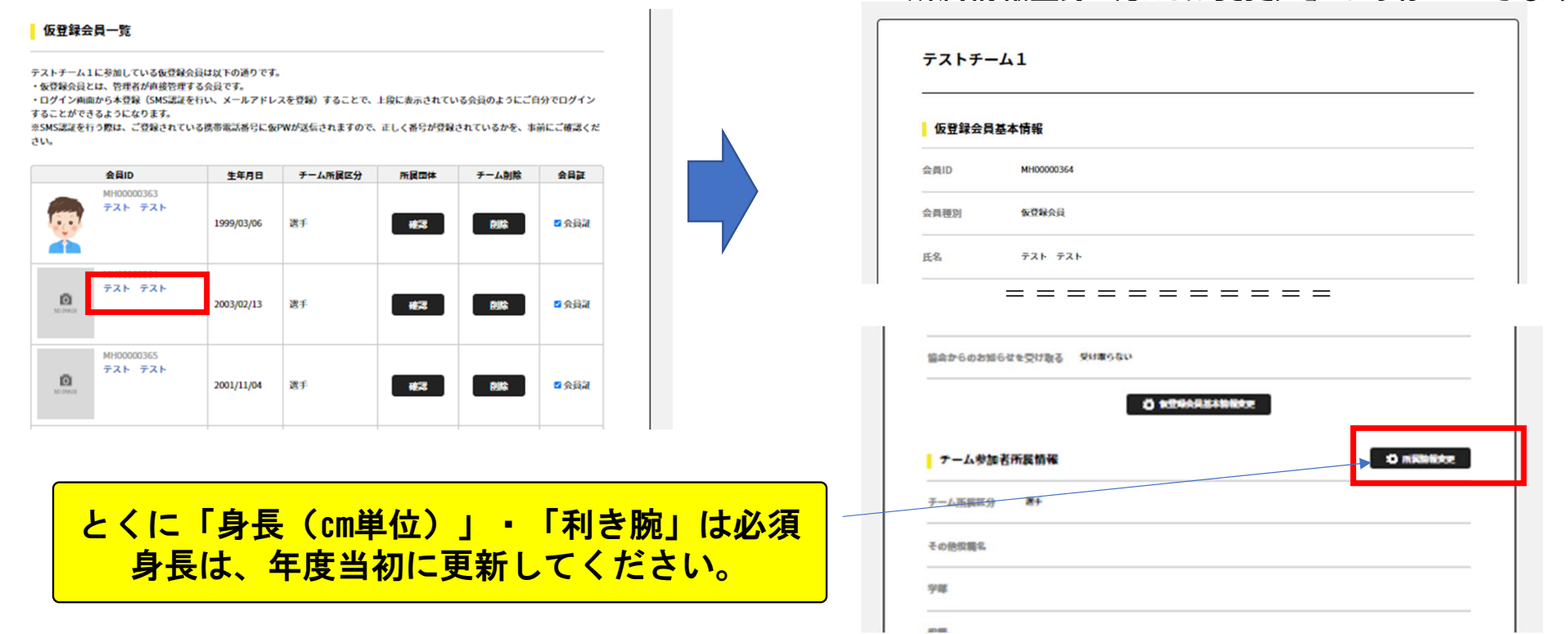

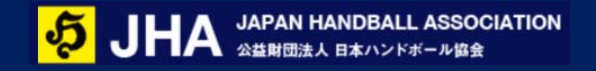

### 2.チーム所属情報の確認

以上で、チーム所属情報の更新は終了です。

チーム登録者一覧を出力し、チーム所属区分(「選手」「選手兼役員」「チーム役員Ⅰ)が正しく登録されていることをご確認ください。

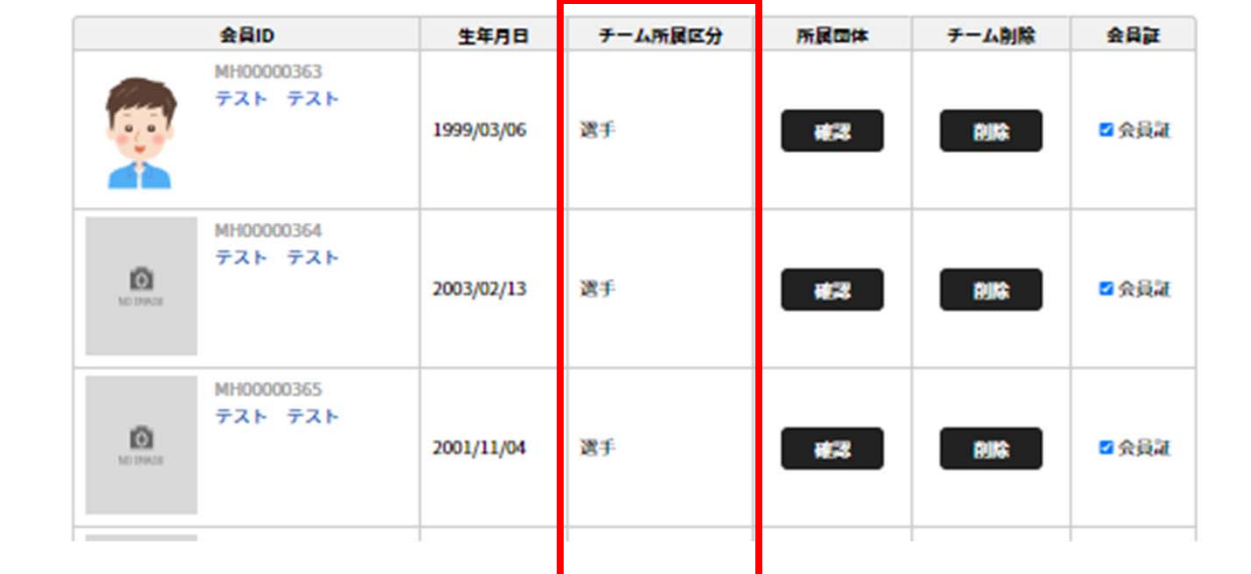

**正しく登録されていないと、登録料のお⽀払いができませんので、必ず確認してください。**

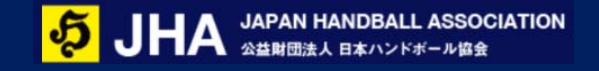

例:東京都の⼤学のハンドボール部に所属する場合の個⼈登録料

**2.所属情報更新**

**3.年会費⽀払い**

3.登録料のお支払い

ここでは、チーム管理者がチームメンバーの登録料をお支払いする方法を記載します。 会員が個別に⽀払うこともできます。

所属する各団体への登録料の**総額を**お支払いいただきます。

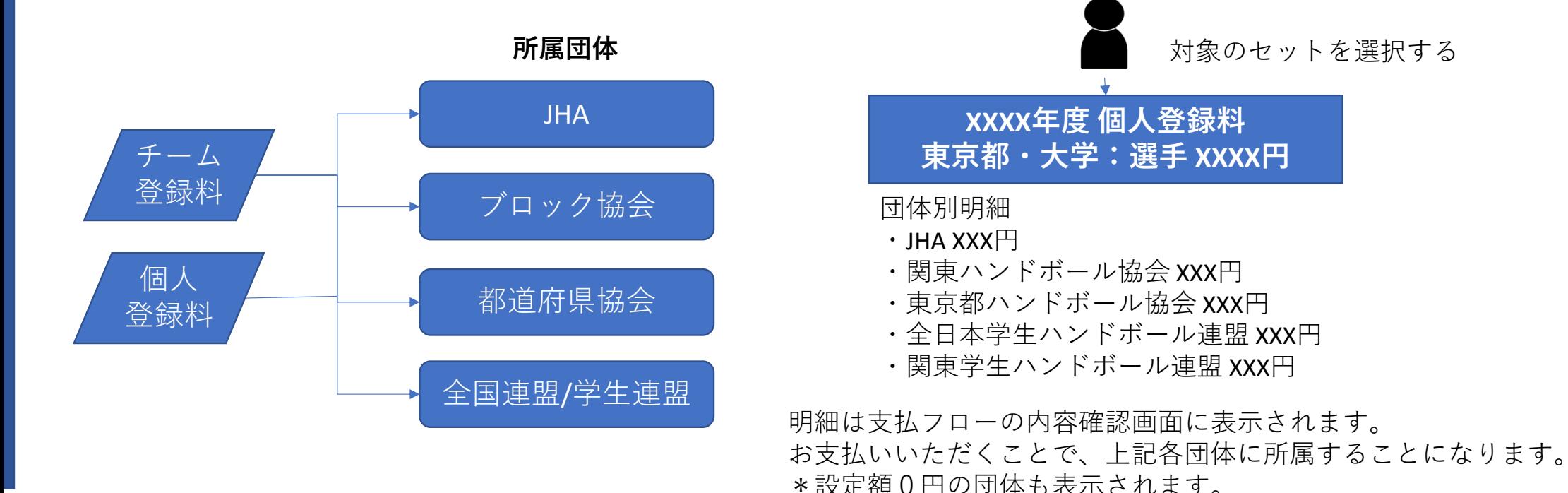

**3.年会費⽀払い**

3.1 チーム管理者払い①

下記メニューからお支払い手続きを進めてください。

**チーム情報管理の「⽀払い管理」を選択し「会費 ⽀払いはこちら」をクリック**

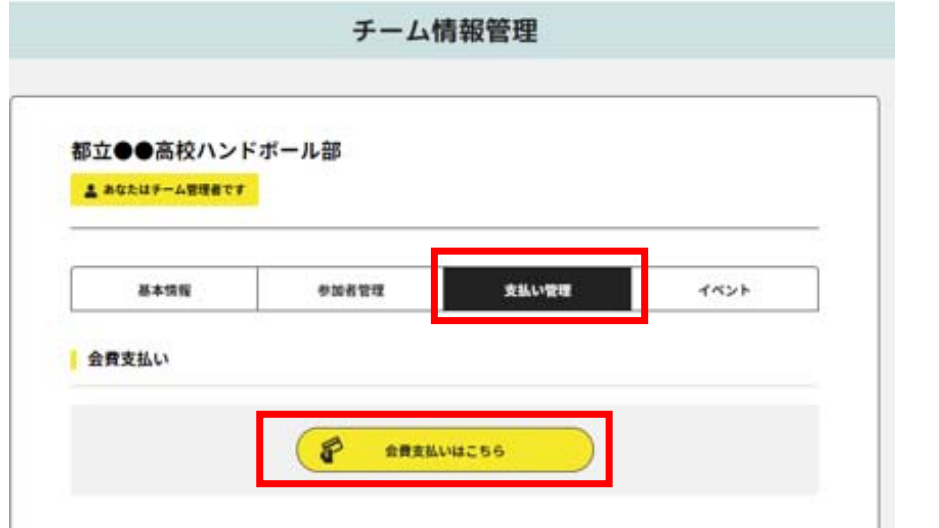

**チーム区分と都道府県(登録する都道府県協会の 所在地)を選択します。**

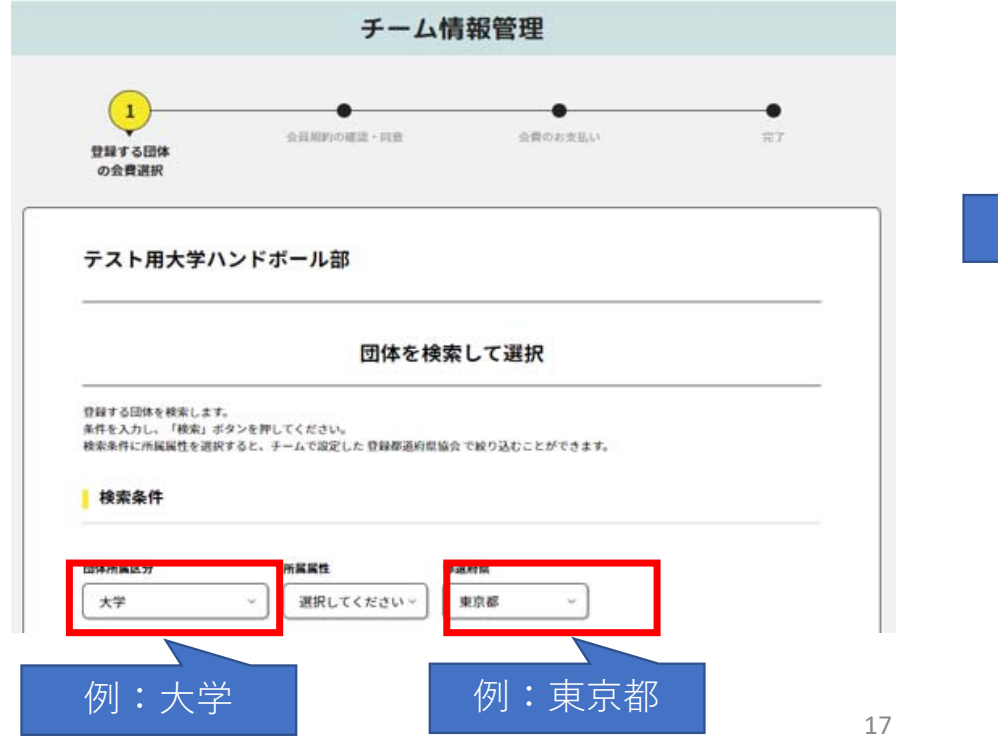

**2.所属情報更新**

**3.年会費⽀払い**

### 3.1 チーム管理者払い②

#### **検索結果がひとつ表⽰されるので、「年度」「都 道府県」「チーム区分」を確認して「次へ」。**

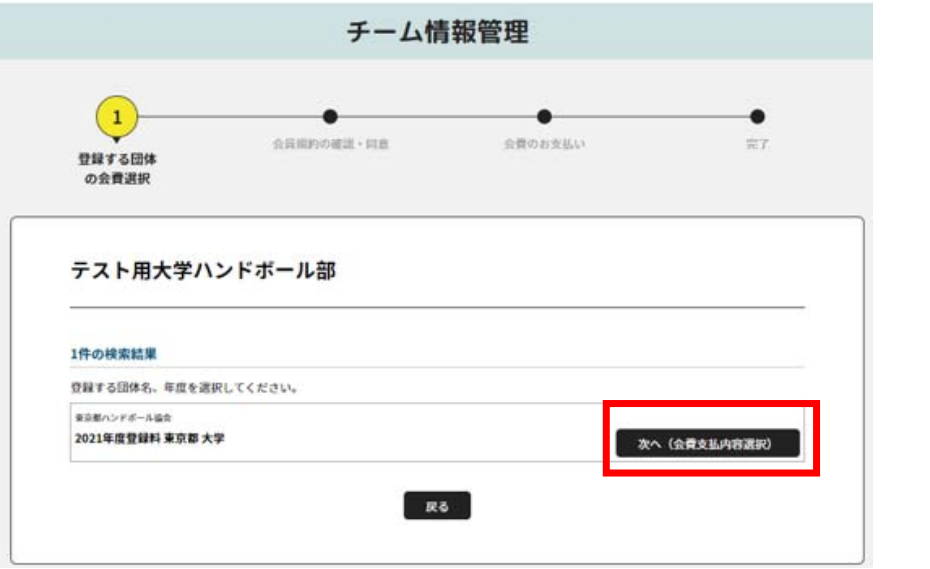

#### **「チーム登録料」と「個⼈登録料」のどちらを⽀払うか (または両⽅⽀払うか)を選択します。**

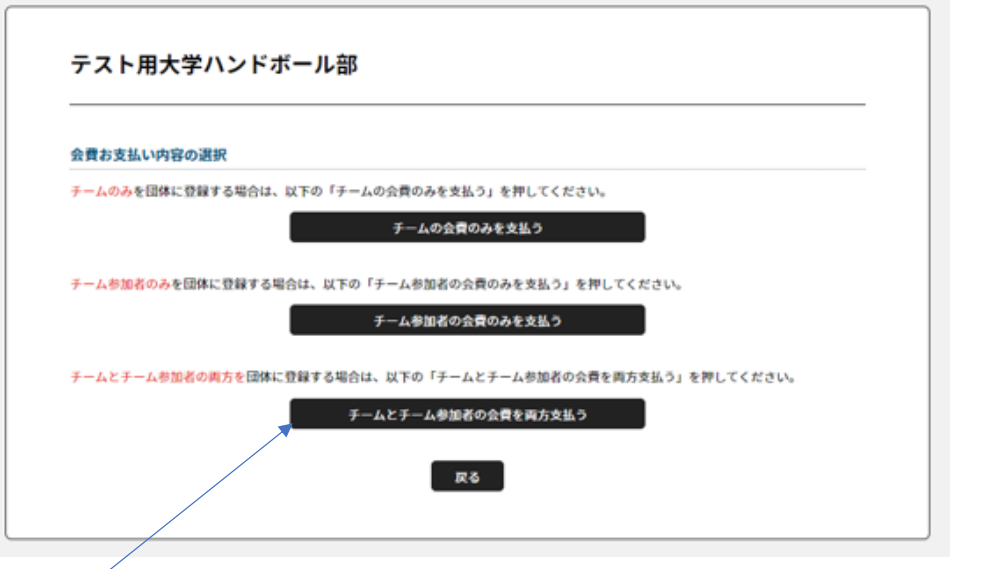

「両方支払う」を選択した場合は、 チーム登録料の選択画面→ 個人登録料の選択画面 の順に画面遷移します。

19

### 3.1 チーム管理者払い③ :チーム登録料

チーム登録料の選択画面です。「個人登録料のみ支払う」を選択した場合は、この画面はスキップします。

通常、選択肢はひとつです。名称を確認して次へ進 んでください。

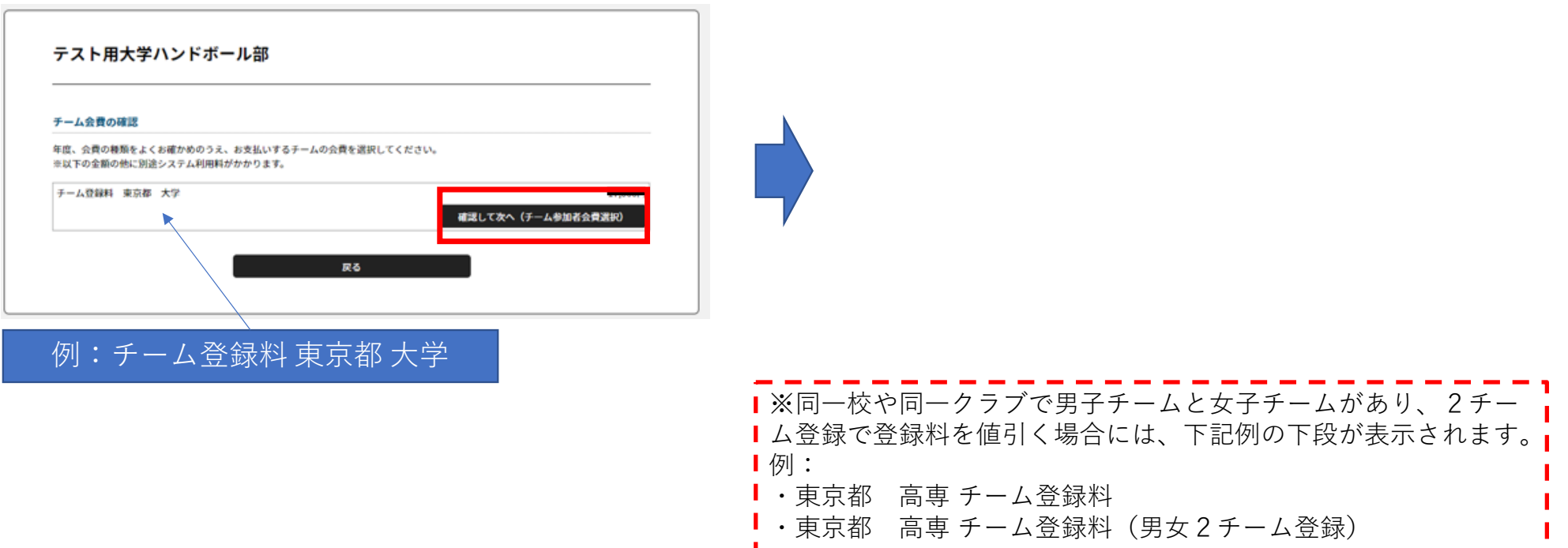

**2.所属情報更新**

**3.年会費⽀払い**

### 3.1 チーム管理者払い④ :個人登録料

個人登録料の選択画面です。「チーム登録料のみ支払う」を選択した場合は、この画面はスキップします。

個人登録料をひとつ選んで「次へ」をクリック。

![](_page_19_Picture_85.jpeg)

※画面には一人あたりの金額が表示されます。

登録料は、チーム所属区分で異なります。

「選手」の登録料を選択した場合、次画面で対象者を チェック、 確認画⾯で確認後、この画⾯に戻ります。

次に、「選手兼役員」の登録料を選択し、次画面で対象者 を選択します。

**この作業を繰り返します**。

※ チーム役員登録料は、社会人・学生で金額が異なります! 「チーム役員(⽣徒)」など名称を確認のうえ、別々に対象 者を選択してください。

**2.所属情報更新**

**3.年会費⽀払い**

### 3.1 チーム管理者払い⑤ :個人登録料

個人登録料の対象者選択画面です。一部の方の登録料を後から支払うことも可能です。

![](_page_20_Figure_7.jpeg)

**2.所属情報更新**

**3.年会費⽀払い**

### (補足)チーム役員兼務者の個人登録料支払いルール

●同学校(団体)の男女チームで、チーム役員を兼務している場合:

個人登録料を1チーム分のみとする規定がありますので、お支払いは1チーム分で結構です。一方のチームでお支払いが完了すると、 もう一方のチームでお支払いする際に「支払済」となり、お支払いができない仕組みとなっています。

●中高一貫校で、中学と高校の両チームのチーム役員を兼務している場合:

高校のチームで個人登録料をお支払いください。

中学のチームのお支払い時に、会費のなかから「中高一貫校のチーム役員(会費0円)」を選択してください。 (この選択をしないと、中学の管理団体に所属していないことになるため、かならず会費選択してください。)

※ 上記は個人登録料のルールです。チーム登録料は免除されませんので、各チームでお支払いください。

●上記以外で、複数チームでチーム役員の登録をする場合:

それぞれのチームで、チーム役員登録料のお支払いが必要です。

※チーム管理者払い④の画面にある「チーム役員 2チーム目」とは?

⇒ 同一チーム区分の複数チームでチーム役員の登録をする場合のみ、 「 チーム役員 2チーム目」でお支払いしてください。 (例:東京都のリージョナルチームと神奈川県のリージョナルチームで登録、など。)

**2.所属情報更新**

**3.年会費⽀払い**

# 3.1 チーム管理者払い⑥ :内容確認/ ④~⑥の繰り返し

 $OF<sub>3</sub>$ 

会費お⽀払内容を確認します。

![](_page_22_Picture_86.jpeg)

===========

![](_page_22_Picture_87.jpeg)

会員規約と異なる規約がある場合、次の両面上に表示されます。 同一の場合は、現約の確認面面はスキップされます。

東京都ハンドボール協会 (大学担当)

![](_page_22_Picture_10.jpeg)

会費総計のほかに、支払い手数料がかかります。 (次ページでお⽀払い⽅法決定後に確定します。)

全員のお⽀払い設定が完了するまで、**④〜⑥を繰り返してください。** 画面中央の下記表示で、対象人数を確認します。

例:3回繰り返した後の表示です。

![](_page_22_Picture_88.jpeg)

④へ戻るには、「会費を追加・変更」。

全員の設定完了を確認したら、「お⽀払いへ進む」。

# 3.1 チーム管理者払い⑦:支払い

![](_page_23_Picture_126.jpeg)

お支払い方法を選択のうえ、支払い手続きを完了してください。 領収証はシステムから出力可能です。

![](_page_23_Picture_127.jpeg)

<クレジットカード払い>

VISA、MASTER の利用が可能です。 お支払い総額に対して一定料率の手数料がかかります。

※5200円を超えると、コンビニ払いの方が手数料が安くなります。

**2.所属情報更新**

**3.年会費⽀払い**

### 3.1 チーム管理者払い⑧ :支払い済みの確認・領収書

支払いが完了すると、支払い完了メールが届きます。以上で、登録手続きは完了です。会員証の印刷へ進んでください。

**⽀払い管理画⾯で、⽀払い内容を確認できます。 「⽀払詳細」をクリック**

![](_page_24_Picture_7.jpeg)

#### **「領収書詳細」をクリックすると領収書をPDFで出⼒できます。**

![](_page_24_Picture_77.jpeg)

※2022年度より、「チーム登録料」「個⼈登録料」の領収書を分けて 印刷できるようになりました(まとめてお支払いの場合)。 「領収書詳細」押下後、「総額」または「分割(チーム/参加者)」 を選択できます。 分割の場合、システム利用料は「チーム登録料」に合算されます。

# (補足) 領収書が正しく印刷できない場合

過去の領収書を表⽰している場合、稀に、 PDFが右のように改ページされて しまうことがあります。

この場合は、ブラウザのキャッシュ(画像)クリアを行ってください。

ご参考: Google Chromeのキャッシュをクリアする方法 ①設定画⾯を開く

②セキュリティとプライバシーを選択

③閲覧履歴データの削除を選択

④キャッシュされた画像とファイルのみチェックを残し他のチェックを外す ※閲覧履歴とCookieと他のサイトデータは一緒に消しても問題ないですが、 ログイン情報などが消される為、ご注意ください。

上記対応後もうまく表⽰・印字できない場合は、コールセンタへお問い合わ せください。

![](_page_25_Picture_9.jpeg)

**2.所属情報更新**

**3.年会費⽀払い**

### 3.2 個人払いについて

メンバーにお⽀払いいただく場合は、メニュー>会費のお⽀払い からお⽀払いできる旨ご案内ください。 操作方法は、「全会員向け\_フロント操作マニュアル」の「4.会費の支払い」 をご参照ください。

#### **メンバーがお⽀払いする場合** トップページ 2 会員情報  $\checkmark$ ぷ チーム情報  $\checkmark$ € 会費お支払い  $\widehat{\phantom{a}}$ 会員会費(本人)のお支払い  $\rightarrow$ チーム/メンバー会費のお支払い  $\rightarrow$ ☆ イベント情報  $\checkmark$ よくあるご質問  $\checkmark$ サイトに関して  $\checkmark$

### **チーム管理者は、全員のお支払いを必ず確認してください。お支払いがないと登録 証が出⼒できません。**

確認方法:

- ・チーム管理者のお支払いフローで、「支払済」と表示されます。
- ・参加者一覧でメンバーの所属団体をクリックします。お支払いが完了していれば、 所属団体が表示されます。

![](_page_26_Picture_114.jpeg)

### 4.1 登録証発行の前に写真の登録

写真を登録できるのは、仮会員はチーム管理者、本会員は、本⼈です。

※**登録証の写真について**:写真がないと⼤会に出場できませんので、あらかじめ顔写真を登録しておくか、印刷後に写真を貼り付けてく ださい。写真を登録しておくと何度でも登録証の印刷ができるので、マイハンドボールへの写真登録を推奨します。

![](_page_27_Figure_4.jpeg)

4.2 登録証発行

登録証を発⾏・印刷できるのはチーム管理者のみです。

### **「会員証印刷」をクリック。次の画⾯で「年度」を選択。**

![](_page_28_Picture_4.jpeg)

### 山口県登録担当者(ヤマグチ トウロク)は、 会員証のチェックを外すこと。

**PDFが出力されますので、印刷してください。** 

![](_page_28_Picture_118.jpeg)

市販の「マルチカード A4判 10⾯ 2列×5段 名刺サイズ」の 用紙をご用意ください。

※メンバー数が多いと、1分 以上かかる場合があります。

#### **お支払いが完了しているメンバーが出力対象です。**

コンビニの「入金待ち」の方は、入金が完了するまでは出 力されませんのでご注意ください。